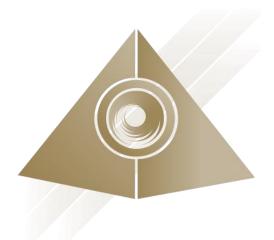

# Mandala Star App User Manual Psycho Spiritual Integration (PSI)

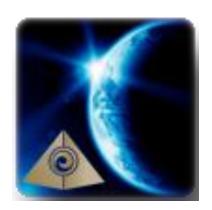

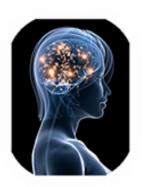

Please read the manual before using the tools.

### **Table of Contents**

| 1 | <b>Andro</b> i | Android Device Requirement                                |             |  |
|---|----------------|-----------------------------------------------------------|-------------|--|
| 2 | Mobile         | Mobile Application End-User License Agreement             |             |  |
| 3 | Applic         | ation Download and Installation                           | 4           |  |
| 4 | Mande          | ala Star Application Main Page Features                   | 7           |  |
| 5 |                | ation Setup                                               |             |  |
|   |                | / User Setup                                              |             |  |
|   |                | lication Activation                                       |             |  |
|   | 5.3 Tabl       | let Bluetooth Connection Setup                            | 9           |  |
|   | 5.4 App        | lication Settings                                         | 10          |  |
|   | 5.4.1          | Bluetooth Connection Setup:                               | 10          |  |
|   | 5.4.2          | General Setting                                           | 12          |  |
|   | 5.4.3          | Mandala Dynamic Scan Setting Error! Bookmark              | not defined |  |
|   | 5.4.4          | Light Alchemy Pulsar Setting                              |             |  |
|   | 5.4.5          | Application Activation Status                             |             |  |
| 6 | Psycho         | Spiritual Integration (PSI)                               | 14          |  |
|   | 6.1 Library    |                                                           | 15          |  |
|   | 6.2 Scar       | 1                                                         | 16          |  |
|   | 6.2.1          | Pre Scan and Meridian Pre Scan                            | 16          |  |
|   | 6.2.2          | Select Presets - Manually Select Specific Library to Scan | 18          |  |
|   | 6.2.3          | Combine Scan                                              | 18          |  |
|   | 6.2.4          | Multiple Scan                                             | 20          |  |
|   |                | set                                                       |             |  |
|   | 6.3.1          | Create Preset                                             |             |  |
|   | 6.3.2          | Preset Play Mode                                          |             |  |
|   | 6.3.3          | Report                                                    | 26          |  |
|   | 6.4 Aud        | io Mode                                                   | 26          |  |

### **1** Android Device Requirement

Mandala Star application can only be operated with Android mobile phone or tablet.

### **Minimum requirement:**

**Operating System:** Android OS

Android version: Android 8.0 or higher

Others: with Bluetooth and WIFI function

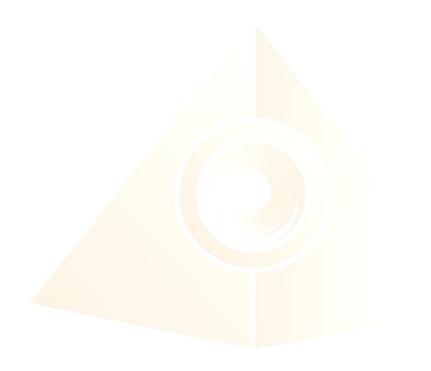

### 2 Mobile Application End-User License Agreement

Please read this Mobile Application End-User License Agreement ("EULA") carefully before downloading or using the Mandala Star App mobile application ("the application"). This EULA governs your use of the application, which will allow you to access Light Mandalas library and control Light Mandalas tools by your mobile device. Your use of the application indicates your consent to this EULA.

- 1. **License**. Light Mandalas Co., Ltd. grants you a revocable, non-exclusive, non-transferable, limited license to download, install, and use the application for your personal and internal business purposes strictly in accordance with this EULA
- 2. **Your Account**. Your use of the application requires that you have an account with Light Mandalas.
- 3. **Changes to this EULA**. Light Mandalas reserves the right to modify this EULA. Your continued use of the application after Light Mandalas publishes notice of changes to this EULA indicates your consent to the updated terms.
- 4. **No Included Maintenance and Support**. Light Mandalas may deploy changes, updates, or enhancements to the application at any time. Light Mandalas may provide maintenance and support for the application, but has no obligation whatsoever to furnish such services to you and may terminate such services at any time without notice. You acknowledge that Google has an obligation to furnish any maintenance and/or support services in connection with the application.
- 5. **Acceptable Use.** You agree that you will not use or encourage others to use the application in a way that could harm or impair others' use of the Mobile App.
- 6. **Privacy.** Light Mandalas don't collect your information from your application. Information inside the application will be private.
- 7. **No Warranty.** Your use of the application is at your sole risk. The application is provided on an "As Is" and "As Available" basis. Light Mandalas expressly disclaims all warries of any kind.
- 8. **Suspension and Termination of the application.** Light Mandalas reserves the right to suspend or terminate your access to the application at any time.
- 9. **Intellectual Property Rights**. In the event of a third party claim that the application, or your possession and use of the application, infringes third party's intellectual property rights, Light Mandalas, will be solely responsible for the investigation, defense, settlement and discharge of any such intellectual property infringement claim.

### 3 Application Download and Installation

User can download Mandala Star app from either "Google Play Store" or "Huawei AppGallery"

1. Open "Google Play Store" or "Huawei AppGallery" application

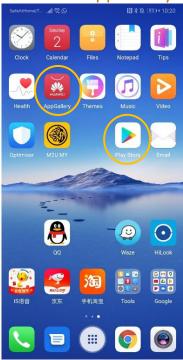

2. In the "Google Play Store" Search bar, type "Mandala Star" In the "Huawei AppGallery" Search bar, type "星光曼陀罗"

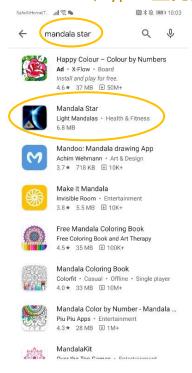

### 3. Tap on Install to install the app.

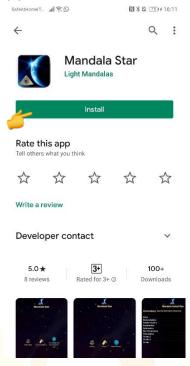

4. Allow application permission

4.1 Go to Tablet Settings

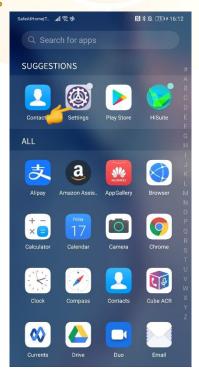

### 4.2 Go to "Apps" then tap on "Apps" and search for "Mandala Star".

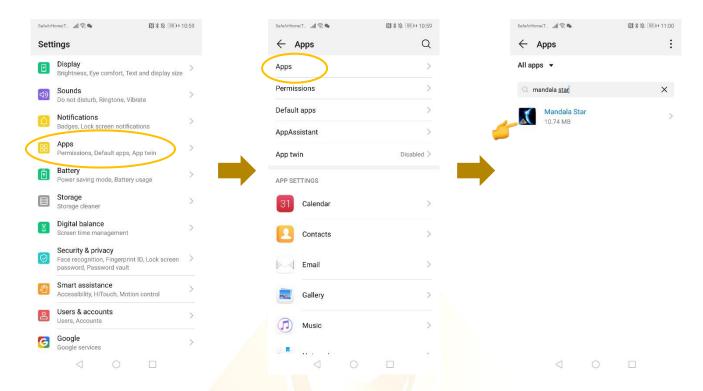

### 4.3 Tap on "Permissions" then switch on "Storage"

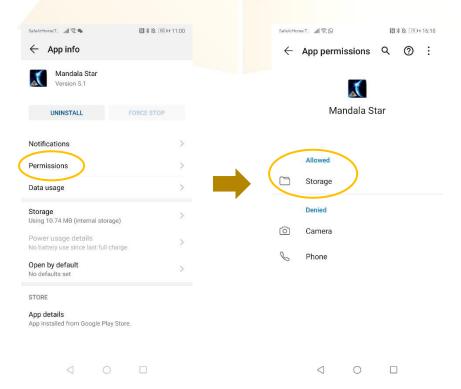

### 4 Mandala Star Application Main Page Features

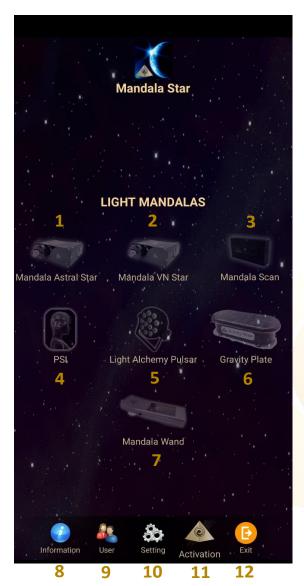

- 1 7 are different Light Mandalas devices programs. User can use specific program to operate specific device.
- 1. Mandala Astral Star
- 2. Mandala VN Star
- 3. Mandala Scan
- 4. Psycho Spiritual Integration PSI
  - PSI library has to be purchased prior to use this program
  - Has to use with Mandala Scan.
- 5. Light Alchemy Pulsar
- **6. Gravity Plate**
- 7. Mandala Wand

**8. Information:** Provide user the latest application update information.

**9. User:** Create new user profile

**10. Setting:** Application Setting – Bluetooth Device Pairing, Mandala Scan

Setting, Light Alchemy Setting, Language setting, Database refresh

and Activation Code Release

**11. Activation:** Activate the application with activation code

**12. Exit:** Exit from the application

### **5** Application Setup

### 5.1 New User Setup

Once the app is opened, the "New User Create" will prompt out. Fill in the User profile and then tap on confirm to create new user profile. User also can insert their profile picture by tap on the picture insert. The user's name will appear on the Home Page.

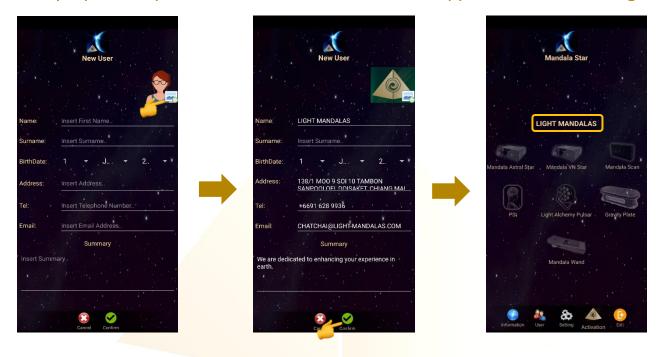

User can also add new user manually. User → New User

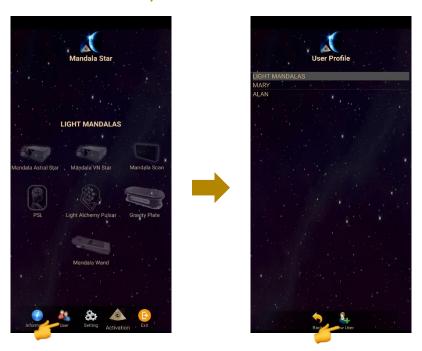

### **5.2 Application Activation**

Tap on "Activation" to activate the application. Insert the activation code and tap confirm.

\*User can request activation code from the dealer/local agent.

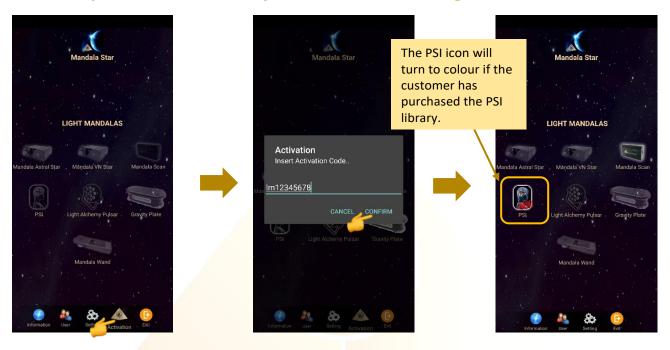

### **5.3 Tablet Bluetooth Connection Setup**

1. In the android device, go to Setting then turn ON the Bluetooth and tap on scan to scan for the Light Mandalas device name.

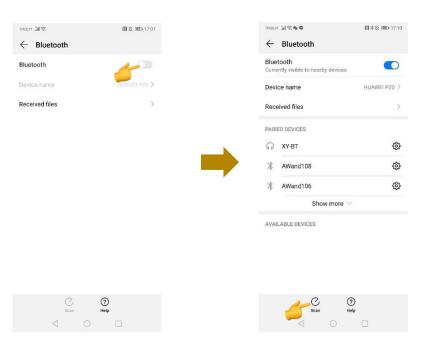

2. When the Light Mandalas device name appear, tap on it and insert password: "1234" then tap OK to pair it.

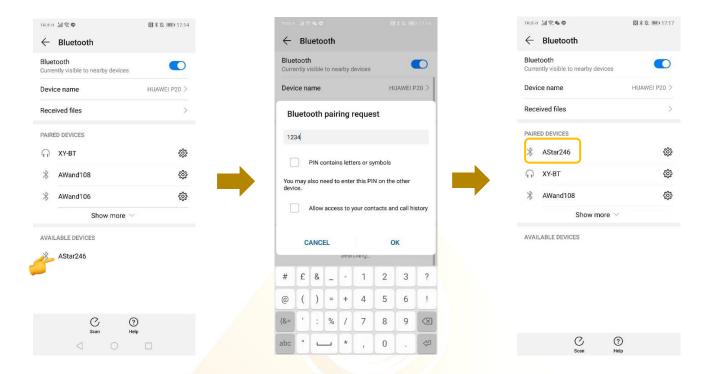

### **5.4 Application Settings**

- 5.4.1 Bluetooth Connection Setup:
  - 1. Go to the Mandala Star application **Setting**, tab on the device which you want to pair with and choose the specific device name. Then tap **Back**.

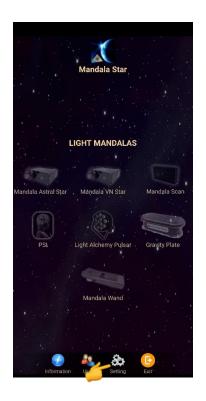

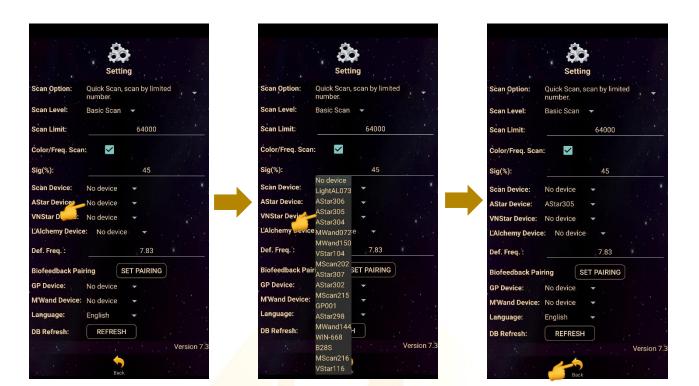

2. The icon of the device in the Home Page will turn on (turn to colour icon) when the device name is set in the application setting.

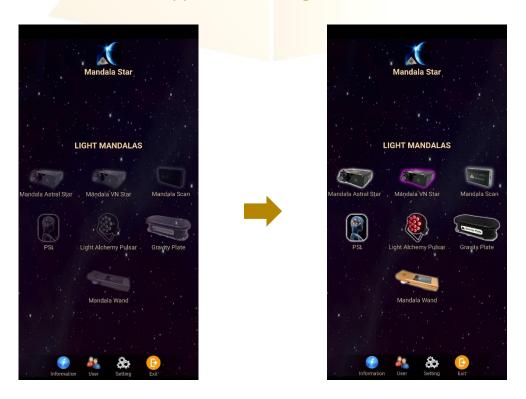

#### 5.4.2 General Setting

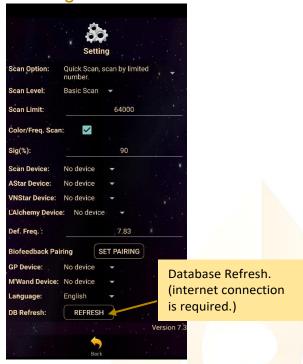

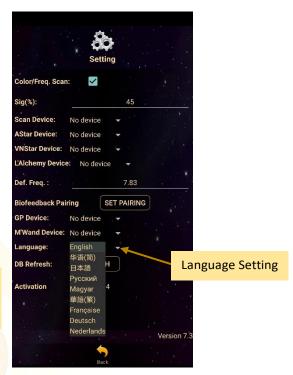

### 5.4.3 Mandala Dynamic Scan Setting

#### Scan Level:

- 1. Basic Scan: will scan on blue and green state.
- 2. Deep Scan: will scan only on green state.

#### Colour/Freq. Scan:

#### Colour Scan for Astral Star and VN Star:

Tick: different colors preset scan results Untick: white color preset scan results

#### Freq. Scan for Light Alchemy Pulsar:

Tick: different frequencies preset scan results

Untick: default frequency preset scan results

#### Freq. Scan for Mandala Wand:

Tick: different color preset and laser scan results

Untick: no color preset and all laser ON (FULL) scan results

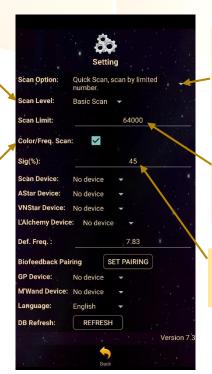

#### Scan Option:

- 1. Quick Scan: scan by number added.
- 2. Bio Matrix Scan: scan by human body coherence. (No limit)

#### Scan Limit:

Set the scan numbers for Quick Scan.

#### Sig. (%):

the significant of the scan result that focus on.

**Default Frequency:**User can set the default

The frequency for the Light

be in default frequency if the

Alchemy Pulsar Scan results will

Colour/Freq. Scan option in the

frequency at here.

settings is unticked.

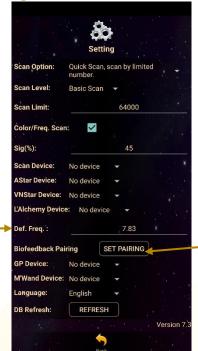

#### **Biofeedback Pairing:**

Biofeedback function activate and deactivate.

### 5.4.5 Application Activation Status

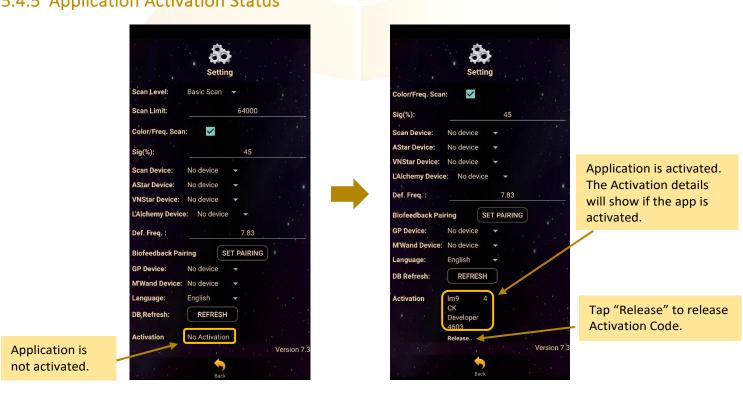

Each activation code can only be used up to maximum 5 different tablets. If the activation code is already used to activate 5 different tablets, and user wish to use the activation code on 6<sup>th</sup> tablet (e.g. change tablet), user has to release the activation code from either one of the previous activated tablet first.

### 6 Psycho Spiritual Integration (PSI)

Tap on the **PSI** icon in the **Mandala Star Application Main Page** then you will go to **PSI Home Page**.

\* please take note that the PSI program can only be used if user has purchased PSI Library.

For the first time use of the PSI program, during the initialization process, all the **Positive Affirmation Audios** will be downloaded from online database and saved into the program. This process takes several minutes depending on the internet speed.

- \* The android device must connect to internet prior to download the audios mp3.
- \* DO NOT interrupt the process of downloading.

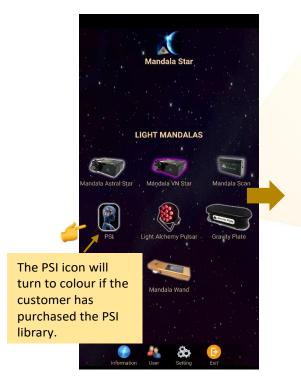

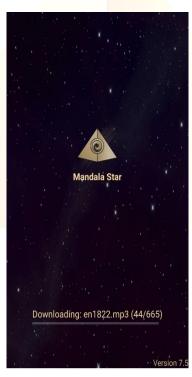

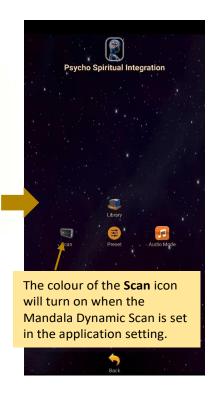

### **6.1 Library**

User can play the **Positive Affirmation** directly in this **Library** mode. Tab on any library and select the Positive Affirmation that you wish to play, then tab Play or Loop Play to play it.

**Psycho Spiritual Integration** rgy Meridian irculation Meridian onception Vessel Meridian Library allbladder Meridian Governing Vessel Heart Meridian Kidney Meridian Pre Scan in Library arge Intestine Meridian mode is used to scan ung Meridian the most significant library for the user Organ Meridian at that present Small Intestine moment then play omach Meridiar the significant riple Warmer Positive Affirmation ody Related directly. Joyful Cause: I am gloomy, joyless and overlooked. Affirmation: I am happy, joyful and recognized. Loop Play: The Positive The positive Affirmation will Affirmation will only play continuously. play once.

LOOP PLAY CANCEL

### 6.2 Scan

In **Scan** mode, user can scan for their most significant libraries at that present moment and saved it to create preset to play.

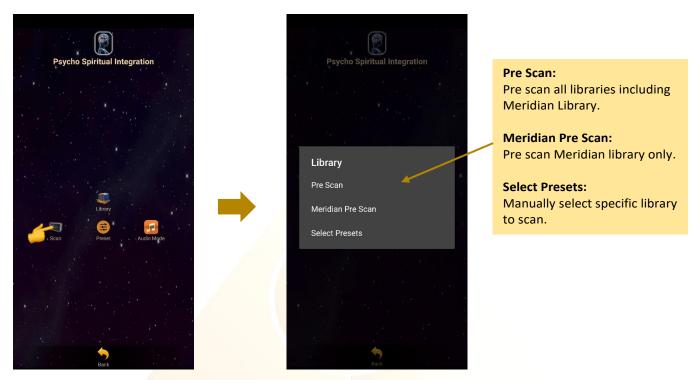

#### 6.2.1 Pre Scan and Meridian Pre Scan

This function will help user to choose the priority/significant libraries for further scan by user body coherence.

\* Remember to pair Mandala Dynamic Scan with tablet prior to use this function.

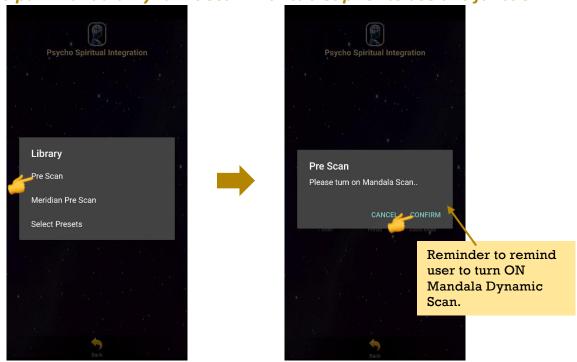

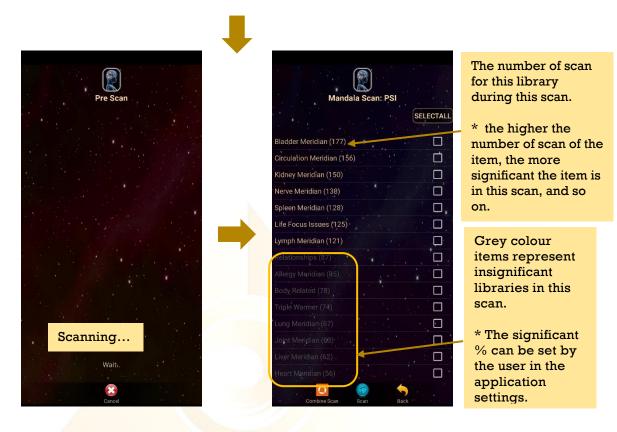

User can select their desired libraries to continue the Combine Scan or Multiple Scan.

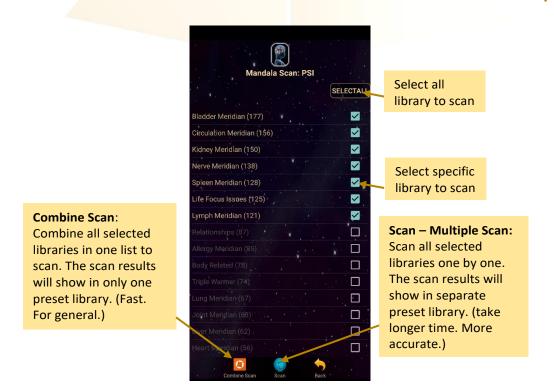

### 6.2.2 Select Presets - Manually Select Specific Library to Scan

In this mode, user can manually select libraries to scan.

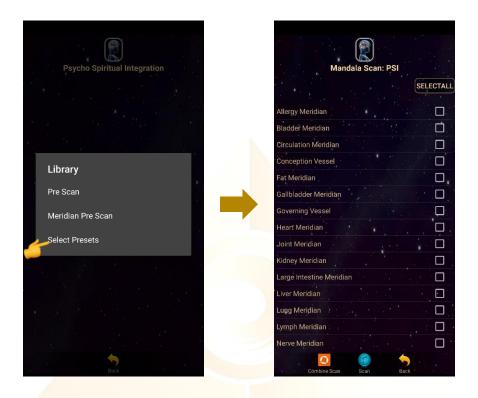

#### 6.2.3 Combine Scan

Select all library or specific library to scan and tab on the Combine Scan.

\* Remember to pair Mandala Dynamic Scan with tablet prior to use this function.

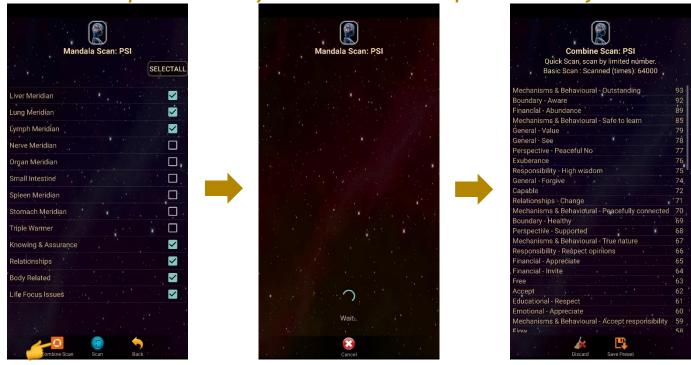

#### **Create Scanned Preset from Combine Scan Result:**

The scan results will show after the scan is completed. Then, tab on **Save Preset**. Select the item you wish to save and tab on **Save Preset** again to save it into the Scanned Preset library.

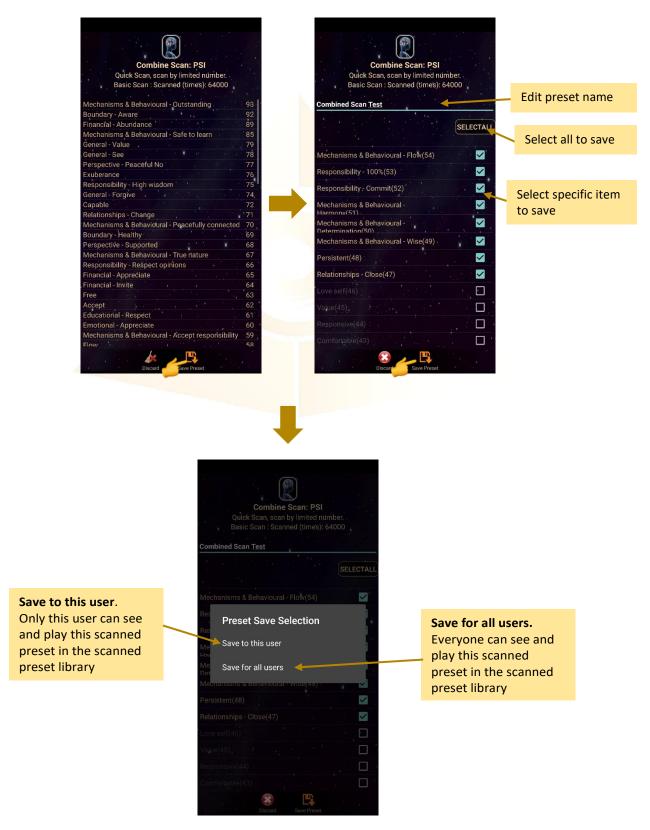

### 6.2.4 Multiple Scan

Select all library or specific library to scan and tab on the Scan.

\* Remember to pair Mandala Dynamic Scan with tablet prior to use this function.

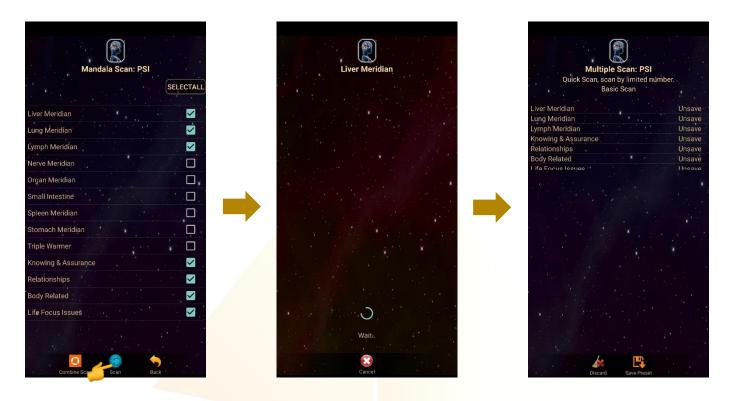

### **Create Scanned Preset from Multiple Scan Result:**

The scan results will show after the scan is completed.

I. Choose specific item in the library to save:

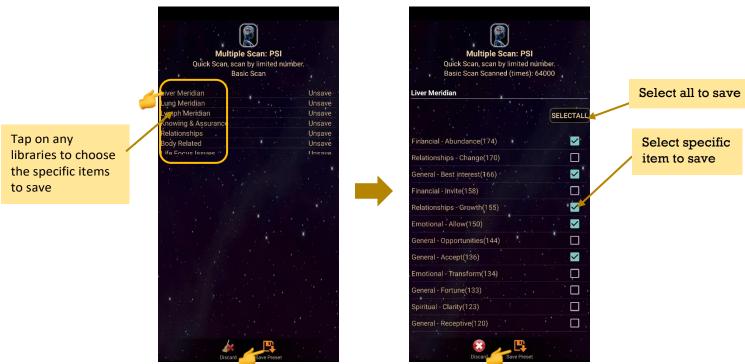

### II. Choose specific libraries to save:

In this save method, all positive affirmations/items in each chosen library will be saved including insignificant items (grey colour items).

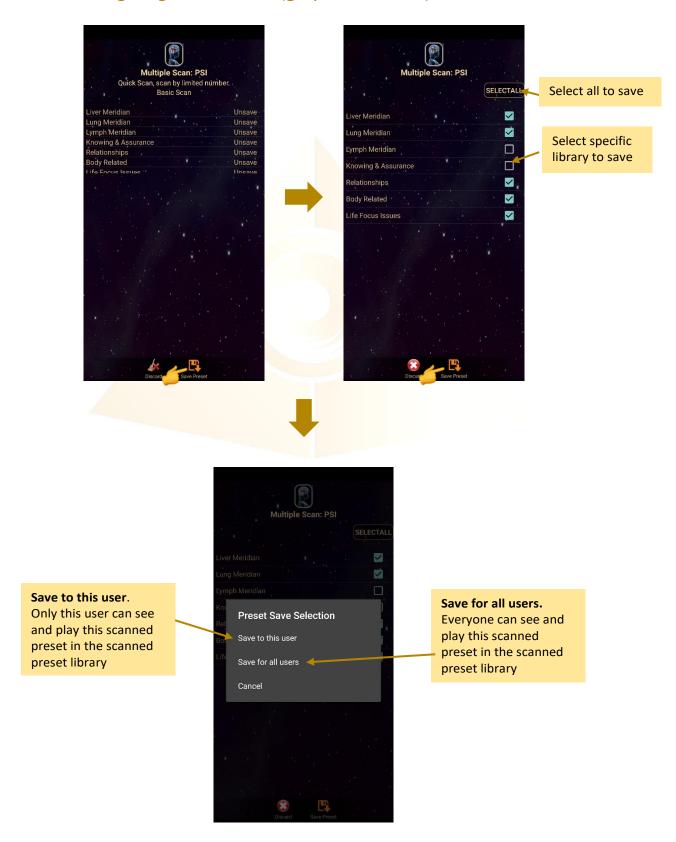

When the presets are saved, tab on **Discard** and select **Confirm** to go back to **Mandala PSI Home Page**.

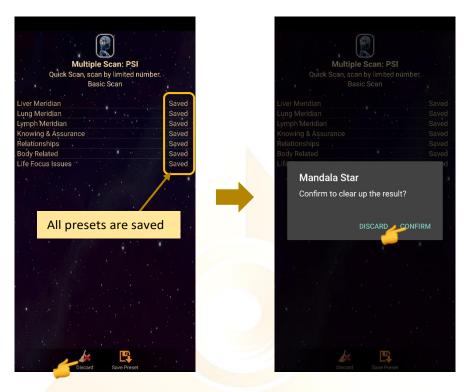

### 6.3 Preset

Tap on Preset and it will bring you to Preset Home Page.

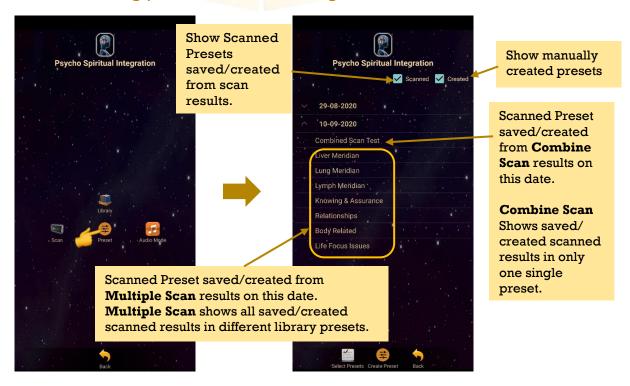

#### **6.3.1 Create Preset**

User can manually create/customize their own presets. When user is done with the positive affirmation preset setup, tap on **Create** to save it.

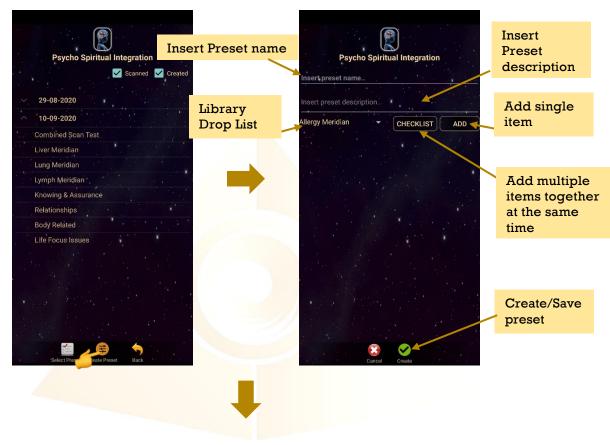

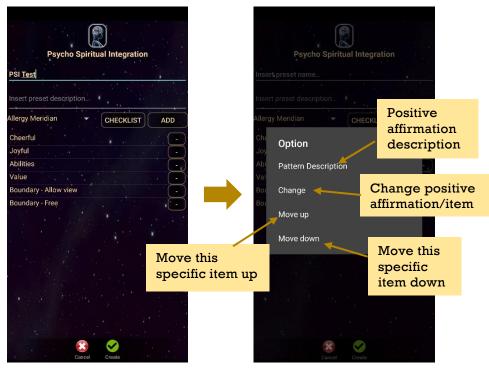

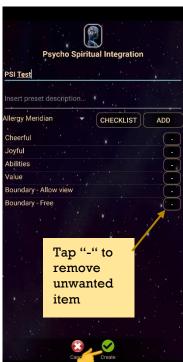

### 6.3.2 Preset Play Mode

### a) Play Single Preset:

Tap on any preset in the Preset Home Page you wish to play. Then, tap on **Enter** to enter to **Play Mode**.

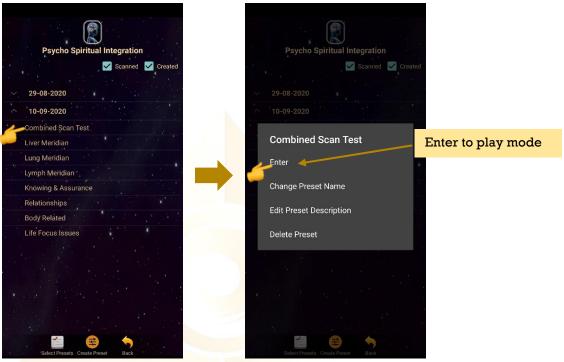

### b) Play Multiple Presets:

Tab on **Select Presets** to create a playlist to play together. User can select presets from **Scanned presets** or **Created Presets**.

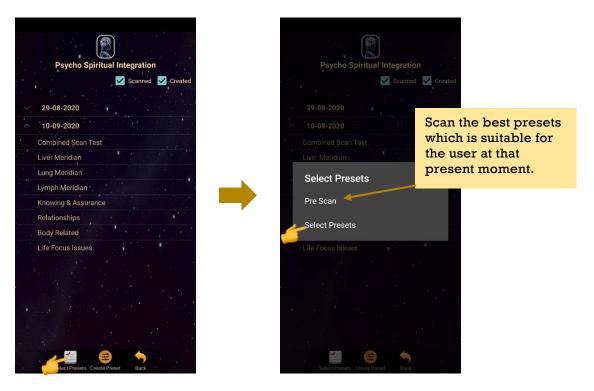

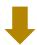

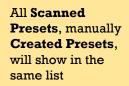

Tap **Play** to enter to play mode

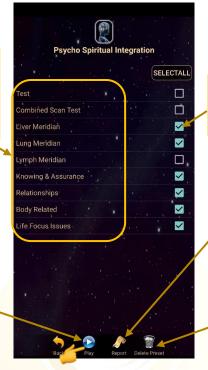

Select presets to create playlist

#### Report:

Create a report and send it to yourself or your client via email.

Tap **Delete Preset** to remove unwanted preset.

### c) Play Mode:

Tap play to play the created playlist.

Tick **Repeat** to repeat playlist/Looping

Go back to previous page if you wish to recreate the playlist.

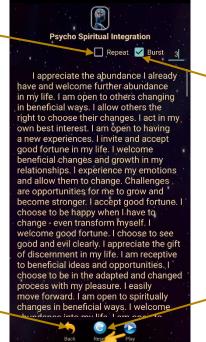

Tick **Burst** to set the numbers of repeat/loop.

In this example the burst is set to 3. This means the playlist will repeat 3 times then stop.

Reset playlist

### 6.3.3 Report

User can create a report and send it to themselves or send it to their client via email.

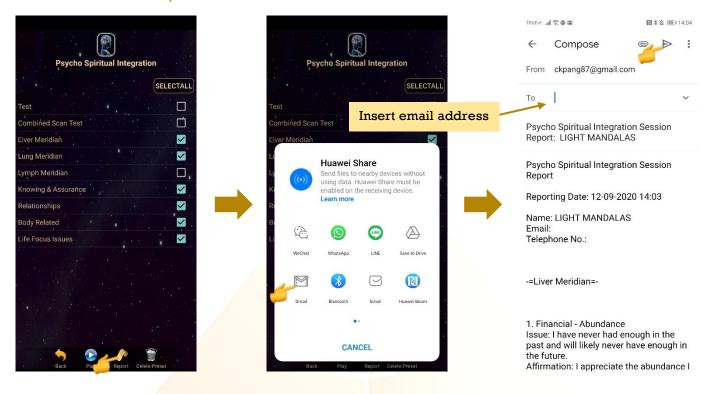

#### 6.4 Audio Mode

Tap on **Audio Mode**, it will turn to **Audio Mode Home Page**. Tap on **Add** to add in music which you wish to play, then tap on the music name to play it.

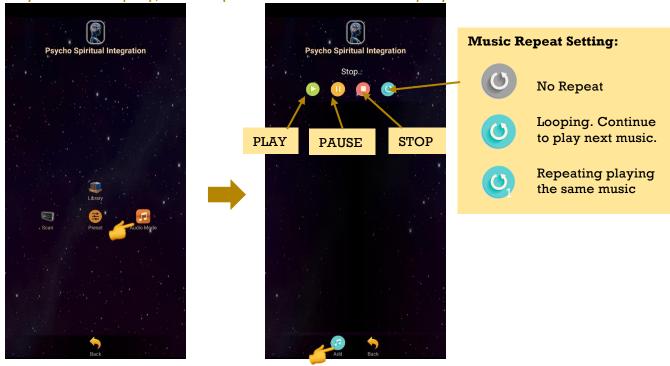

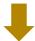

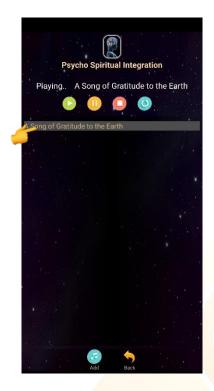

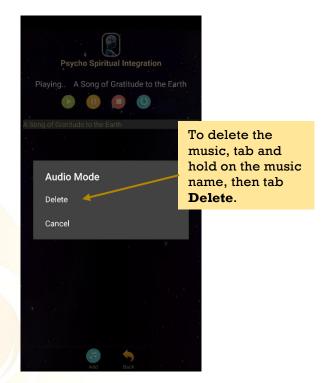

When the music is played, user can go to **Preset Library** to play preset.

\* The PSI healing will be much more efficient when combine with headset and soft relax background music as it will help the user to feel more relax therefore allow their subconscious to easily accept the positive affirmation – subconscious reprogramming.

## Shall there be any inquiry, please contact us for further support.

### Light Mandalas Co., Ltd. (Thailand Headquarters):

- > Light Mandalas Website: www.light-mandalas.com
- Official: info@light-mandalas.com
- WeChat Support ID: tianyuan0336,
- > Technical Support Email: chatchai@light-mandalas.com
- > Training Support Email: m.maychell@light-mandalas.com

### **Local agents contacts:**

- > Japan: japan@light-mandalas.com
- ➤ **Taiwan:** james.lu.bbl@gmail.com, acgangel650002@gmail.com, taiwan@light-mandalas.com
- Hong Kong: hongkong@light-mandalas.com
- > **Singapore**: singapore@light-mandalas.com
- Malaysia: malaysia@light-mandalas.com
- Hungary: hungary@light-mandalas.com
- > Switzerland, Germany, Austria, Netherlands: info@light-mandalas.ch
- > France, Spain: france-spain@light-mandalas.com
- USA: usa@light-mandalas.com
- New Zealand, Australia: sally.yu@light-mandalas.com